# User Account Maintenance (MSA-6)

Office of Education Technology: Division of School Technology Services

Questions: munis@education.ky.gov

# Contents

| Overview                       |          |
|--------------------------------|----------|
| District Employee User Account |          |
| External Users Account         |          |
| User Account Maintenance       |          |
| Roles Tab                      |          |
| Attributes Tab                 | 6        |
| Effective Permissions Tab      |          |
| Data Access Tab                | ε        |
| Menu Tab                       | <u>C</u> |
| Workflow Detail Tab            | <u>C</u> |
| Duplicate User                 | 11       |
| Reset Files                    | 11       |

# Overview

Role Based Access Control (RBAC) is a system of controlling which users have access to resources based on the role of the user. Roles are created and assigned a group of permissions. The Roles are then assigned to users. Along with this role-based security model, Enterprise ERP (Munis/EERP) has adopted a deny-all-except security policy, meaning users must be initially granted specific rights through his or her roles to gain access to secured resources.

More information is available via Tyler Search by searching on the keyword 'RBAC' or 'Role Based Security'.

# **District Employee User Account**

With the implementation of Tyler Identity Workforce (TID-W), users no longer are required to have an account, often called a datacenter account, created via the Munis Cloud Admin (<a href="https://muniscloud.tylertech.com/">https://muniscloud.tylertech.com/</a>). However, these accounts are still required to access the following Tyler services:

- a. Excel Cubes
- b. Munis Cloud Admin
- c. ODBC
- d. Tyler F5 VPN (<a href="https://secure.tylertech.com">https://secure.tylertech.com</a>). This is used to access Munis outside your district network.
  - i. Note: Users do have the option of using the KETS Enterprise VPN to access Enterprise ERP (EERP) outside of the school district. The Cisco Secure Client utilizes Azure Active Directory (Office 365) credentials. District users needing access, authorization, or support for KETS Enterprise VPN should contact their local district technology support staff or district technology coordinator. More information can be found here: <a href="https://education.ky.gov/districts/tech/ksd/Pages/KETS-Enterprise-VPN-Support.aspx">https://education.ky.gov/districts/tech/ksd/Pages/KETS-Enterprise-VPN-Support.aspx</a>

#### External Users Account

When setting up external users such as an auditor, there are several options available. In EERP, accounts would be set up in User Attributes with the email address the user will be using to authenticate. Note, when setting up external users, if the external user is accessing EERP outside of the district, they will either need to use the KETS Enterprise VPN or the Tyler F5 VPN that utilizes a datacenter account created via the Cloud Admin. Information on this was provided in the previous section.

- Work with your local district technology staff to create a district email address (and associated Office365 account) for that user and then complete the user setup in EERP User Attributes as you would for a district staffer. This offers the same level of security as your other EERP users because the user should be added to the same conditional access policy (multi-factor authentication aka MFA) that other EERP users are assigned.
- Create the user via the Admin Center. You will need to add the external user's email domain to the Admin Center in the Settings menu. An email invitation from OKTA will be sent to the user's email address for them to create an account and password that will be used to authenticate when accessing EERP.

During your upgrade, the EERP system administrator received an automated email from Tyler Technologies with a link to your organization's admin portal. Through here you can migrate to Tyler's Admin Center. The *Admin Center User Guide* can be found in the Admin Center portal by selecting the ? in the upper right corner.

Questions should be directed to TSM SaaS Support: <a href="https://www.tylertech.com/client-support/enterprise-erp-support">https://www.tylertech.com/client-support/enterprise-erp-support</a>

# **User Account Maintenance**

A user is a person, organization, entity, or automated process that accesses a system. A user may be assigned multiple roles. A user's permissions are the union of all the roles they are assigned. More information on each of these fields can be found by selecting the ? in the upper right hand corner and then Help.

1. To create a user in EERP, open the User Account Maintenance program and add the user. The user's e-mail address must match their email address in Azure AD.

Select: System Administration > Security > User Attributes

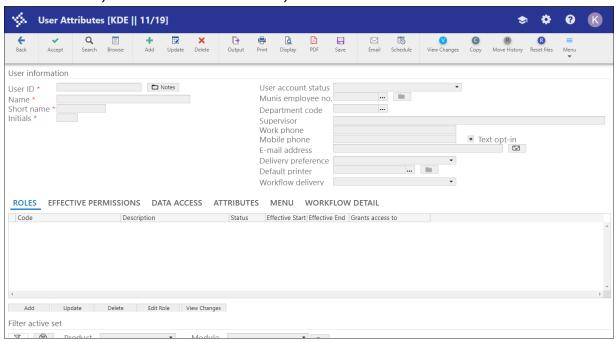

#### 2. Select Add.

Enter/Modify the following fields to add/maintain user information.

| User Field | User Action or Description                                                                                                    |
|------------|----------------------------------------------------------------------------------------------------|
| User ID    | Specifies the user identifier (user name) used throughout the system.                                                                                              |
| Name       | User's full name, up to 25 characters in length. The first name first.                                                                                             |
| Short name | User's abbreviated name. When adding a new user, the first 8 characters of the user's name will automatically populate this field but the data can be overwritten. |

| User Field        | User Action or Description                                                                                                    |
|-------------------|----------------------------------------------------------------------------------------------------|
| Initials          | User's initials. The system will automatically populate this field based on data in the Name field. Hyphenated names will pick up the first initial of the first name and the first initial of the last name. (Susan Smith-Jones's initials would be SS and Susan Smith Jones would be SSJ)                                                                                                    |
| User account      | The status of the user's account. When adding a new user, the default setting is                                                                                                    |
| Status            | "Disabled". Status must be "Enable" for the user to access MUNIS menus.                                                                                                    |
| MUNIS employee    | This is the user's MUNIS payroll/personnel number. The help button allows you                                                                                                    |
| no.               | to search for employee numbers. The folder button allows you to view                                                                                                    |
|                   | information related to the employee number.                                                                                                    |
| Department Code   | Default department code for the user. This is not a required value.                                                                                                    |
| Supervisor        | Employee's supervisor.                                                                                                    |
| Work phone        | Employee's phone number.                                                                                                    |
| Email address     | Employee's email address. This is required and used for authentication to EERP.                                                                                                    |
| Default printer   | The user's default printer.                                                                                                    |
| Workflow delivery | Indicates the way in which the user receives Workflow items:                                                                                                    |
|                   | <ul> <li>All—Delivers Workflow notices to the user's email account, Tyler Hub Workflow cards, and the Workflow Assistant mailbox. If this option is selected, the E-mail Address box must be completed. A web services password is recommended if the Workflow Assistant is in use, but the password is not required.</li> <li>E-mail—Delivers Workflow notices to the user's email account. If this option is selected, the E-Mail Address box must be completed.</li> <li>Tyler Hub—Delivers Workflow notices to the Workflow cards in Tyler Hub.</li> <li>Workflow Assistant—Uses Workflow Assistant to notify the user if Workflow items require attention. If this option is selected, the user must have a web services password established.</li> </ul> |

- 3. Once all data has been entered, hit Tab. The Assign Roles dialog box will open. Roles can be assigned either at this time for each user (if roles exist), or they can be assigned within the role's screens.
- 4. If Roles exist, select **Yes** to assign roles to this user. If Roles do not yet exist, or you would like to assign roles later, select **No**.

# Roles Tab

The Roles tab allows you to assign predefined roles to a user. A User ID can be assigned multiple roles. If a specific user is assigned multiple roles, access permissions from each role for the same module will be combined to allow the most access for that user within that module.

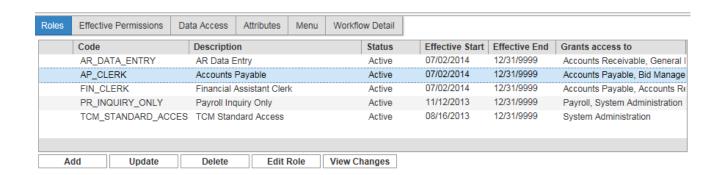

#### To add a role to a User Account:

- 1. Click Add.
- 2. Complete the following fields:

| Role Field      | Role Action or Description                                                              |
|-----------------|-----------------------------------------------------------------------------------------|
| Code            | This is the identifier for the role. Type in the Role ID or use Field Help (three dots) |
|                 | to view a list of Roles.                                                                |
| Description     | This is the description of the role. This will automatically populate when the Role     |
|                 | ID is selected.                                                                         |
| Status          | This is the status of the role. The role can be either Active or Inactive. This will    |
|                 | automatically populate when the Role ID is selected.                                    |
| Effective Start | This is the date on which the role assignment becomes effective. This allows you        |
|                 | to assign a role to a user in advance of the permissions becoming effective. The        |
|                 | default for this box is the current date.                                               |
| Effective End   | This is the date on which the role assignment is disabled for the user. This allows     |
|                 | you to assign a role to a user temporarily without having to manually remove the        |
|                 | role assignment. The default for this box is 12/31/9999.                                |
| Grant access to | These are the MUNIS modules that the role grants access to.                             |

- 3. Once the Role(s) have been added to the User ID, Click **Accept**. If any User Attributes are unpopulated, a dialog box will open asking you if you'd like to proceed to attribute entry at this time.
- 4. Click **Yes** to proceed to the Attributes tab.

## Attributes Tab

Attributes represent various <u>defaults</u> in format or policies, necessary for processing, which govern each module. For example, the account entry method is an attribute of the General Ledger module. Attributes are specific to each user.

Required attributes are signified by the word "required" in parentheses at the end of the text.

Unpopulated required attributes are signified by red text. If there are required attributes that are not

populated, the attributes tab itself will have a caution mark on it. The user will not have access to whichever module has a warning until the required attributes are populated.

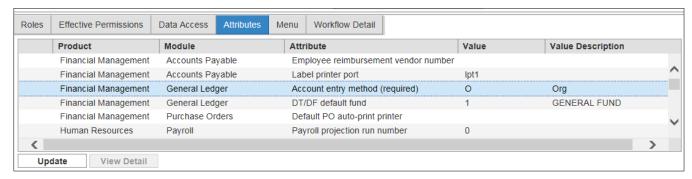

| <b>Attributes Field</b> | Attributes Action or Description                                                       |
|-------------------------|----------------------------------------------------------------------------------------|
| Product                 | This column identifies the Munis product.                                              |
| Module                  | This column specifies the Munis module within the product.                             |
| Attribute               | This column provides the attributes specific to the module. For example, the           |
|                         | account entry method is an attribute of the General Ledger module.                     |
| Value                   | This box determines the assigned value, format, or default assignment of the           |
|                         | attribute. Click Update on this tab to change the value of this box. Type the value in |
|                         | the box or click help to select from available options.                                |
| Value                   | This column provides the descriptions of the entered values.                           |
| Description             |                                                                                        |

# To update attributes:

- 1. Click the **Update** button on the Attributes tab.
- 2. Type the value in the Value box or use the help button to select from available options.
- 3. Click Accept.

#### **Effective Permissions Tab**

The Effective Permission tab displays all a user's current permission settings. These values are based on the roles assigned to the user. Each role's permission set is aggregated to produce an overall set of a user's total effective permissions for all modules. If assigned multiple, overlapping roles, having higher permission or access to a specific function will override lesser permission or non-access.

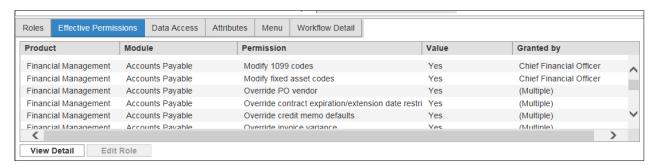

The **View Detail** button opens the permission summary dialog box. The dialog shows the user's effective permission value and each of the assigned roles that contain the permission along with the role's permission value. From this dialog, the user can highlight any one of the roles and choose 'Edit Role' to access Role Maintenance for that role.

The **Edit Role** button opens the Role Maintenance program allowing changes to be made to the currently selected role.

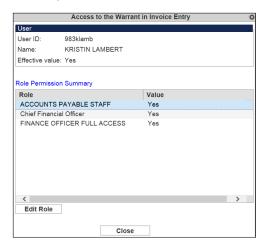

#### Data Access Tab

The Data Access tab displays all of a user's <u>data access</u> restriction settings. These values are based on the roles assigned to that user. Data access lists or ranges are totaled and displayed by category for all the roles assigned to a user. If a user is granted "Full" access to a category in any role, that will override any other lesser permissions granted in other roles for the same category.

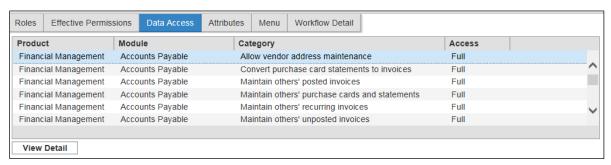

| Data Access Field | Data Access Action or Description                                            |
|-------------------|------------------------------------------------------------------------------|
| Product           | This column identifies the Munis product.                                    |
| Module            | This column specifies the Munis module within the product.                   |
| Category          | This column contains the category of data to which the user has access.      |
| Access            | This column specifies the level of access that the user has to the category. |

The **View Detail** button displays the Data Access screen for the currently selected item. Note: When accessed from User **Maintenance**, this screen will be in read-only mode.

# Menu Tab

A user's menu is the result of combining menu items from <u>all</u> the user's assigned roles. This tab displays the user's resulting menu tree.

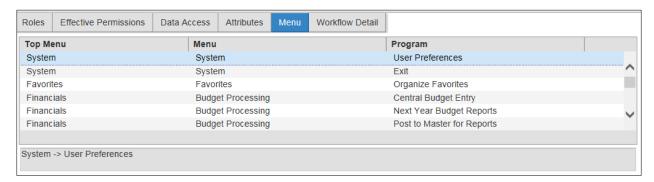

NOTE: Quick Link menus are either added to the "Quick Links" Top Menu or are added as top menus themselves. Any Quick Link programs will always be located under the Quick Link top menu.

# Workflow Detail Tab

The Workflow Detail tab allows you to establish who may approve pending actions, workflow forwarding, and web services access.

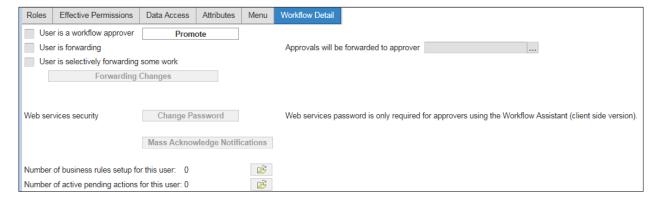

| Workflow Detail                                    | Workflow Detail Description                                                                                                    |
|----------------------------------------------------|----------------------------------------------------------------------------------------------------|
| Field                                              |                                                                                                    |
| User is a workflow approver                        | When this check box is marked, the user can approve workflow items. Click the Promote/Demote button to select or deselect this check box.  To Promote a user:  Click Promote. The program will display a confirmation message.  Click Yes to continue; click No to cancel  To Demote a user:  Click Demote. If there are no pending actions or business rules for the user, the program displays a confirmation message.  Click Yes to continue; click No to cancel.  If there are pending actions or business rules for the user, the program displays the Move Workflow Items to the New Users screen. |
| User is forwarding                                 | When this check box is marked, the user is forwarding workflow approval items to another approver. Click the Start/Stop button to select or deselect this check box.  To begin forwarding workflow items: Click Start. Select a user from the Approvals Will Be Forwarded to Approver list. Select a user from the Pre-Approvals Will Be Forwarded to the User list. Click OK/Accept  To stop forwarding: Click Stop. The program displays a confirmation message.                                                                                                    |
|                                                    | Click Yes to continue; click No to cancel.                                                                                                    |
| Approvals Will Be<br>Forwarded To<br>Approver      | This list indicates the user ID and name of the user who is receiving the forwarded approval items. This list is available when you click the Start button to begin forwarding.                                                                                                    |
| Pre-Approvals Will<br>Be Forwarded To<br>User      | This list indicates the user ID and name of the user who is receiving the forwarded preapproval items. This list is available when you click the Start button to begin forwarding.                                                                                                    |
| Web services                                       | If the user's workflow delivery method is set to "Workflow Assistant", the user will                                                                                                    |
| security                                           | need to have private access to web services.  Click the Grant Access button. The program will display a confirmation message.  Click Yes to continue; click No to cancel.                                                                                                    |
| Change Password                                    | This is used to change or set a user's default web services password. This button is only available if the Delivery method is set to "Workflow Assistant"  Click Change Password  Enter a new password.  Re-enter new password.  Click OK                                                                                                    |
| Number of business<br>rules setup for this<br>user | This displays the number of workflow business rules set up for a user. If business rules exist, the folder button allows browsing of the user's business rules. If business rules do not exist, they must be created. They can be created from the following menu: Admin > Workflow Admin > Business Rules F/M.                                                                                                    |
| Number of pending actions for this user            | This displays the number of workflow items awaiting action by the current user. If any pending actions exist, the folder button allows browsing of the user's pending actions.                                                                                                    |

# **Duplicate User**

The **Duplicate** menu option gives administrators the ability to copy all the current user's attributes to another user. This includes the User's roles and associated permissions. The Target User IDs roles and permissions will not be overwritten, they will be added to.

### To duplicate a user account:

- 1. Click Duplicate.
- 2. Type in the User ID or use the Field Help button for a list of all users. If you already had a User record selected, that user's information will be populated in the Copy From section.
- 3. Tab to the Target (copy to) section.
- 4. Enter the User ID you wish to copy the attributes to or use the Field Help button for a list of all users.
- 5. Tab to the Roles section.
- 6. Select the Roles that you wish to copy to the Target User ID
- 7. Click Copy
- 8. By default, the new user is set to Inactive status Search for the new user and set the **User Account Status** to Enabled.

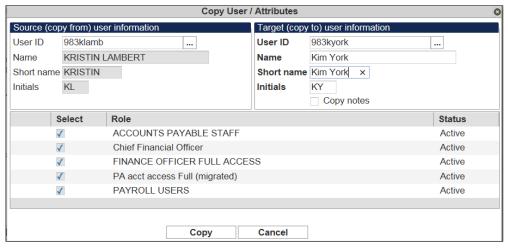

#### **Reset Files**

The Reset Files button synchronizes MUNIS system IDs with subsidiary ID tables. When tables are synchronized, each mirror table is populated for every record in User Account Maintenance. Any mirror table records without master records in User Account Maintenance are deleted. Click Reset Files to remove subsidiary user data (passwords, recent menu, favorites, and so on) from the Munis system for any user accounts that have been removed. You may run the reset program at any time.

#### To Reset Files:

- 1. Click **Reset Files** to synchronize EERP system IDs with subsidiary ID tables. The program displays a confirmation message.
- 2. Click OK to continue; click Cancel to cancel.